# [VIDEO] Maak configuratie snapshots in ACI en Rollback

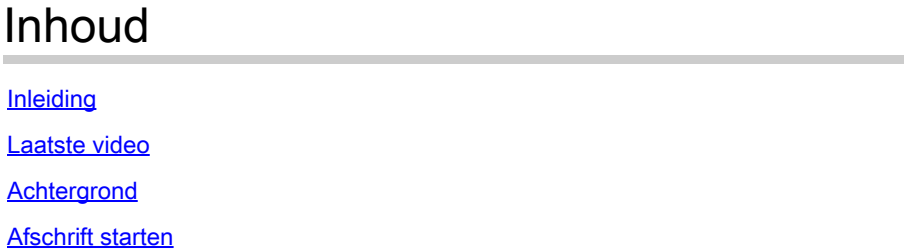

# Inleiding

Dit document beschrijft in videoformaat hoe u een configuratie-snapshot in Cisco ACI kunt maken en kunt draaien vanaf een wijziging.

### Laatste video

## Achtergrond

Naast een beschrijving van het proces voor het maken van een configuratie-momentopname in Cisco ACI, beschrijft dit document ook hoe u er terug naar kunt rollen met de Cisco APIC GUI.

### Afschrift starten

Hallo, ik ben Alejandro met Cisco Professional Services.

Vandaag ga ik met u door het proces om een configuratie momentopname in Cisco ACI te creëren. Ik zal ook beschrijven en tonen hoe ik van het terug kan rollen met de Cisco APIC GUI.

Als best practice raadt Cisco aan een configuratie-momentopname vast te leggen voordat u een belangrijke wijziging in uw ACI-stof aanbrengt. Dit stelt u in staat om gemakkelijk de verandering terug te draaien, voor het geval dat er iets verkeerd gaat.

- 1. Open eerst een nieuw browservenster en navigeer naar het IP-adres van het beheer van een van de actieve of primaire APIC's [voeg tekst in video toe om te zeggen wat "APIC" betekent] in het cluster.
- Als u een privacywaarschuwing op uw browser ziet, moet u controleren of u naar het juiste 2. IP-adres hebt navigeerd. Als u dit wel doet, negeer dan het bericht en ga door.
- Meld u aan bij de ACI-fabric bij de lokale beheerder of bij een andere lokale of externe 3. gebruiker met lees- en schrijftoegang op beheerdersniveau.
- 4. In de APIC GUI, navigeer naar het tabblad Admin in de navigatiebalk boven in het venster en selecteer vervolgens Config-terugdraaiing op het blauwe lint hieronder.

Wanneer u een configuratie snapshot maakt, kunt u de omvang ervan selecteren wanneer u 5. de lijst opent naast Config Rollbacks voor.

U kunt een snapshot maken voor een specifieke huurder, of u kunt er een maken voor de gehele stof. Houd in gedachten dat een snapshot gemaakt voor een huurder alleen de configuratie van de huurder bevat en geen ander configuratieobject - zelfs niet globaal, stof of toegangsbeleid.

Kies bij dit voorbeeld Select for All Fabric om een momentopname te maken van alles in deze ACI-stof.

6. Zodra u de scope hebt geselecteerd, selecteert u aan de rechterkant van het scherm de locatie van de snapshot. U kunt momentopnamen opslaan op de lokale schijf van APIC of ze verzenden naar een eerder geconfigureerde externe bestemming, zoals een externe bestandsserver.

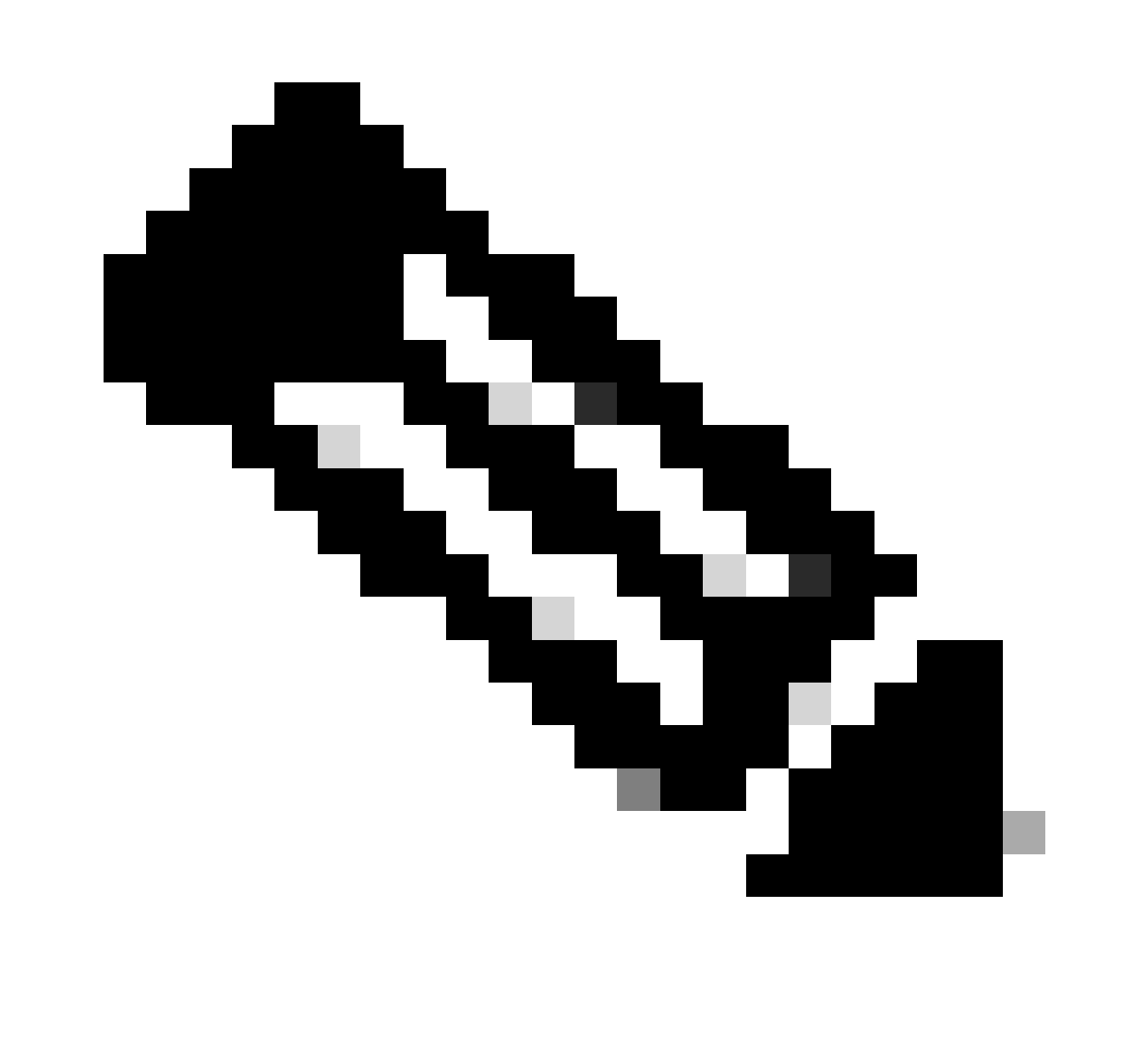

Opmerking: hoe snapshots naar een externe opslagplaats te sturen en de configuratie van een externe bestandsserver zijn niet in deze video opgenomen. Selecteer in dit voorbeeld APIC als locatie.

- Geef vervolgens een beschrijving van de momentopname op. Houd in gedachten dat de 7. toevoeging van een beschrijving aan een snapshot niet hetzelfde is als wanneer u de naam van het feitelijke bestand in het APIC-station instelt. De beschrijving is alleen nuttig in de GUI om snel een snapshot te identificeren.
- 8. Zodra u een locatie en een beschrijving voor de snapshot hebt opgegeven, klikt u op de donkergrijze knop met het label Maak nu een snapshot.
- 9. Klik op OK in het venster dat verschijnt en wacht een paar minuten totdat de snapshot onder in de lijst verschijnt.
- 10. Zodra u de weergegeven snapshot ziet, kunt u doorgaan met uw wijziging.
- 11. Voor deze video, maak een dummy huurder die wordt gewist zodra een terugdraaiing wordt uitgevoerd in latere stappen.
- Als u wilt terugdraaien naar de eerder gemaakte snapshot, navigeert u naar Admin en 12. vervolgens naar Config Rollbacks.
- 13. Zoek in de lijst met snapshots naar de snapshot die u hebt gemaakt en klik erop om deze te selecteren.
- 14. Rechts in het venster ziet u de bestandsnaam, de grootte van de snapshot en een optie om deze te vergelijken met andere vorige snapshot. Sla die laatste optie voorlopig over.
- 15. Klik in de rechteronderhoek van het scherm op Terugdraaien naar deze configuratie.
- 16. Lees het bericht in het pop-upvenster. Als u van plan bent om na een firmware upgrade terug te draaien, is niet alle beleid aanwezig op de vorige versie en kan verloren gaan wanneer het proces wordt uitgevoerd. Als dit geen probleem is, klikt u op Ja.
- 17. Afhankelijk van de hoeveelheid wijzigingen kan het terugdraaien enkele seconden of meer duren. Nadat het proces is voltooid, wordt naast de geselecteerde momentopname een groen selectieteken weergegeven om aan te geven dat het terugdraaien is geslaagd.
- Om te verifiëren, ga terug naar de huurdersmening en bevestig dat de huurder die aan de 18. stof werd toegevoegd is verwijderd.

Ik hoop dat deze video nuttig voor je is. Bedankt voor het kijken!

#### Over deze vertaling

Cisco heeft dit document vertaald via een combinatie van machine- en menselijke technologie om onze gebruikers wereldwijd ondersteuningscontent te bieden in hun eigen taal. Houd er rekening mee dat zelfs de beste machinevertaling niet net zo nauwkeurig is als die van een professionele vertaler. Cisco Systems, Inc. is niet aansprakelijk voor de nauwkeurigheid van deze vertalingen en raadt aan altijd het oorspronkelijke Engelstalige document (link) te raadplegen.